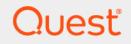

# Quest<sup>®</sup> Change Auditor for Defender<sup>®</sup> 7.0 **User Guide**

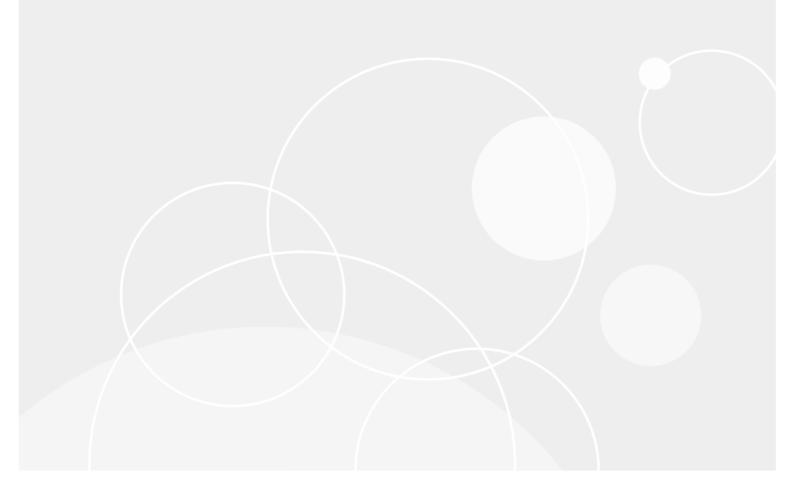

#### © 2020 Quest Software Inc.

#### ALL RIGHTS RESERVED.

This guide contains proprietary information protected by copyright. The software described in this guide is furnished under a software license or nondisclosure agreement. This software may be used or copied only in accordance with the terms of the applicable agreement. No part of this guide may be reproduced or transmitted in any form or by any means, electronic or mechanical, including photocopying and recording for any purpose other than the purchaser's personal use without the written permission of Quest Software Inc.

The information in this document is provided in connection with Quest Software products. No license, express or implied, by estoppel or otherwise, to any intellectual property right is granted by this document or in connection with the sale of Quest Software products. EXCEPT AS SET FORTH IN THE TERMS AND CONDITIONS AS SPECIFIED IN THE LICENSE AGREEMENT FOR THIS PRODUCT, QUEST SOFTWARE ASSUMES NO LIABILITY WHATSOEVER AND DISCLAIMS ANY EXPRESS, IMPLIED OR STATUTORY WARRANTY RELATING TO ITS PRODUCTS INCLUDING, BUT NOT LIMITED TO, THE IMPLIED WARRANTY OF MERCHANTABILITY, FITNESS FOR A PARTICULAR PURPOSE, OR NON-INFRINGEMENT. IN NO EVENT SHALL QUEST SOFTWARE BE LIABLE FOR ANY DIRECT, INDIRECT, CONSEQUENTIAL, PUNITIVE, SPECIAL OR INCIDENTAL DAMAGES (INCLUDING, WITHOUT LIMITATION, DAMAGES FOR LOSS OF PROFITS, BUSINESS INTERRUPTION OR LOSS OF INFORMATION) ARISING OUT OF THE USE OR INABILITY TO USE THIS DOCUMENT, EVEN IF QUEST SOFTWARE HAS BEEN ADVISED OF THE POSSIBILITY OF SUCH DAMAGES. Quest Software makes no representations or warranties with respect to the accuracy or completeness of the contents of this document and reserves the right to make changes to specifications and product descriptions at any time without notice. Quest Software does not make any commitment to update the information contained in this document.

If you have any questions regarding your potential use of this material, contact:

Quest Software Inc. Attn: LEGAL Dept. 4 Polaris Way Aliso Viejo, CA 92656

Refer to our website (https://www.quest.com) for regional and international office information.

#### Patents

Quest Software is proud of our advanced technology. Patents and pending patents may apply to this product. For the most current information about applicable patents for this product, please visit our website at https://www.quest.com/legal.

#### Trademarks

Quest, the Quest logo, and Join the Innovation are trademarks and registered trademarks of Quest Software Inc. For a complete list of Quest marks, visit https://www.quest.com/legal/trademark-information.aspx. All other trademarks and registered trademarks are property of their respective owners.

#### Legend

CAUTION: A CAUTION icon indicates potential damage to hardware or loss of data if instructions are not followed.

i IMPORTANT NOTE, NOTE, TIP, MOBILE, or VIDEO: An information icon indicates supporting information.

Change Auditor for Defender User Guide Updated - February 2020 Software Version - 7.0

#### Contents

| Change Auditor for Defender Overview | <br> | <br>4  |
|--------------------------------------|------|--------|
| Getting Started                      | <br> | <br>6  |
| Defender Searches/Reports            | <br> | <br>8  |
| About us                             | <br> | <br>10 |

## Change Auditor for Defender Overview

1

- Introduction
- Deployment requirements

## Introduction

Defender enhances security by enabling two-factor authentication to network, web, and applications-based resources. It is designed to base all administration and identity management on an organization's existing investment in Active Directory and eliminate the costs and time involved in setting up and maintaining proprietary databases. In addition, Defender works with any OATH-compliant hardware token enabling organizations to select the most appropriate token for their users. By leveraging an organization's existing investment in Active Directory and supporting multiple token vendors, Defender enables organizations to increase security and achieve and sustain compliance in a cost-effective manner.

**NOTE:** Defender Authentication Services auditing is only available if you have licensed Change Auditor for Defender. If you do not have a valid license you can use the features, however, associated events are not captured. To verify that it is licensed, right-click the coordinator icon in the system tray and select **Licensing**.

Specifically, Defender auditing:

- Captures critical changes to Defender's administration and usage to ensure it is always available. Detailed
  information is provided on who, what, when, and where change events. Original and current values for all
  changes are also provided.
- Alerts, audits, and reports on critical changes made by administrators in real time (including adding, deleting, or modifying user accounts, back-end configurations and security settings).
- Notifies organizations of changes to important items or patterns of changes.
- Reduces the risk of downtime and misconfiguration with reports that enable you to address system communication concerns.
- Enables continuous compliance and security auditing across your Microsoft enterprise.

This guide has been prepared to assist you in becoming familiar with Change Auditor for Defender. It is intended for network administrators, consultants, analysts, and any other IT professionals using the product.

- For information on the core functionality available in Change Auditor regardless of the product license that has been applied, see the Change Auditor User Guide and the Change Auditor Installation Guide.
- For event details, see the Change Auditor for Defender Event Reference Guide.

### **Deployment requirements**

For a successful deployment, ensure that your environment meets the minimum system requirements. For information on system requirements, see the Change Auditor Release Notes. For details on installing Change Auditor, see the Change Auditor Installation Guide.

## **Getting Started**

- Deployment requirements and notes
- Make changes and run a report
- Troubleshooting

## **Deployment requirements and notes**

Because Defender extends the Active Directory schema, once the Change Auditor for Defender license is applied, agents installed on Domain Controllers detect any changes made to the Defender-specific attributes in Active Directory and generate events.

i | NOTE: Specific Defender templates or configuration is not required.

### Make changes and run a report

1 To test that events are being captured, make some changes on a domain where Defender is deployed. For example:

For example:

- Add or remove a Defender license
- Add a Defender security server to a domain
- Change a Defender policy for a group or user
- 2 Launch the Change Auditor client (Start | All Programs | Quest | Change Auditor | Change Auditor Client) to review the events generated.
- 3 Open the Searches tab.
- 4 Expand the Shared | Built-in | Defender folder in the left pane.
- 5 Locate and double-click All Defender events in the last 30 days in the right pane.

A new Search Results tab is added to the client displaying the events captured over the last seven days.

- 6 Select an event from the Search Results grid to display the event details for the selected event.
  - **NOTE:** If the Search Properties tabs are displayed across the bottom of the Search Results page, double-click an event to display the event details for the selected event.

### Troubleshooting

If you have applied the Defender license but you are not receiving any events, ensure that the required Domain Controllers have agents deployed to them. Defender events are recorded in the Active Directory subsystem.

# **Defender Searches/Reports**

- Defender built-in searches
- Search results

### **Defender built-in searches**

You can run built-in searches to retrieve Defender activity captured by deployed agents enabling you to retrieve valuable information from a variety of perspectives.

**i NOTE:** The terms 'searches' and 'reports' are used in conjunction to acquire the desired output. You run a 'search' and the results returned are referred to as a 'report'.

To see a complete list of built-in reports, see the Change Auditor Built-in Reports Reference Guide.

This section provides procedures for running built-in Defender searches and provides a description of the details displayed on the Search Results page.

#### To run a built-in search:

- 1 Click on the Searches tab or select View | Searches.
- 2 Expand and select the appropriate folder in the explorer view (left pane) to display the list of search definitions stored in the selected folder. For example, selecting the Shared | Built-in | Defender will display all the built-in searches available for Defender.
- 3 In the right-hand pane, locate the search to be run and use one of the following methods to run the selected search:
  - Double-click a search definition
  - Right-click a search definition and select **Run**.
  - Select the search definition and click Run.
- 4 A new Search Results Page will be displayed populated with the audited events that met the search criteria defined in the selected search definition.
- **i** | NOTE: To modify a built-in search, see the Change Auditor User Guide.

### Search results

The Defender event information (including key information like who, what, when, where, why, and the event origin information) can be viewed on the Event Details pane in the client. The following table provides a description of the event details provided for Defender events.

| ChangeAuditor | Description                                                                                                    |
|---------------|----------------------------------------------------------------------------------------------------|
| Severity      | Displays "Low", "Medium", or "High" depending on the event.                                                               |
| Who           | Specifies the name of the user who initiated the change.                                                                  |
| When          | Specifies the date and time when the change occurred.                                                                     |
| Where         | Displays the name of the workstation where the change occurred.                                                           |
| Source        | Displays 'Change Auditor' which is the application from which the event was retrieved.                                    |
| Origin        | Displays the NetBIOS name and IP address of the workstation from which the event was generated.                           |
| What          | Displays a description of the activity that occurred.                                                                     |
|               | <b>NOTE:</b> For lengthy descriptions, hover your cursor over the description field to view the entire event description. |
| Facility      | Displays that it is Defender activity.                                                                                    |

Table 1. Event Details pane: Defender events

Quest provides software solutions for the rapidly-changing world of enterprise IT. We help simplify the challenges caused by data explosion, cloud expansion, hybrid datacenters, security threats, and regulatory requirements. We are a global provider to 130,000 companies across 100 countries, including 95% of the Fortune 500 and 90% of the Global 1000. Since 1987, we have built a portfolio of solutions that now includes database management, data protection, identity and access management, Microsoft platform management, and unified endpoint management. With Quest, organizations spend less time on IT administration and more time on business innovation. For more information, visit www.quest.com.

## Our brand, our vision. Together.

Our logo reflects our story: innovation, community and support. An important part of this story begins with the letter Q. It is a perfect circle, representing our commitment to technological precision and strength. The space in the Q itself symbolizes our need to add the missing piece—you—to the community, to the new Quest.

## **Contacting Quest**

For sales or other inquiries, visit www.quest.com/contact.

### **Technical support resources**

Technical support is available to Quest customers with a valid maintenance contract and customers who have trial versions. You can access the Quest Support Portal at https://support.quest.com.

The Support Portal provides self-help tools you can use to solve problems quickly and independently, 24 hours a day, 365 days a year. The Support Portal enables you to:

- Submit and manage a Service Request.
- View Knowledge Base articles.
- Sign up for product notifications.
- Download software and technical documentation.
- View how-to-videos.
- Engage in community discussions.
- · Chat with support engineers online.
- · View services to assist you with your product.